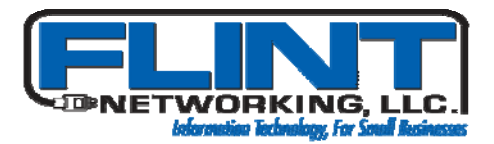

# Exchange 2003 Direct Push and the Apple iPhone 3G

### **Pre-Requisites**

- An iPhone 3G (it doesn't work on the v1 phone)
- Exchange Server 2003 **SP2** or later
- Access to your firewall/router
- A fixed IP address on the internet
- Access to your domain settings
- A valid SSL certificate on your Exchange server

## **Setup Procedure**

#### *Step 1. Router/Firewall Setup*

Go to the "Port forwarding" or "Services" setup Open port 443 on TCP to your Exchange server's internal IP address

#### *Step 2. Exchange 2003 SP2 Setup*

Open Exchange System Manager Expand "Global Settings" Right-click "Mobile Services" and select "Properties" Enable user initiated synchronization – get the whole thing started  $*$ \*Enable Direct Push over HTTP(S) – the bit we want

Optionally configure Device Security – I recommend it cause then if you lose the thing you can do a "remote wipe".

- Enforce password on device makes you enter a PIN to get into the iPhone which is a bit of a pain but worth it for the security. Do you want anyone who finds your phone to have access to all your email and contacts? Cause that's what will happen.
- Wipe device after failed attempts this means if you get the password wrong enough times the phone will wipe itself. Set this number as low as you dare.
- Refresh settings on the device set this to 24 to ensure the security policy is checked for updates daily

#### *Step 3. Configure IIS*

Open Internet Information Services Manager

Locate the web site containing the virtual folder named "Microsoft-Server-ActiveSync"

Right-click the ActiveSync web site and select "Properties"

On the "Web Site" tab enter 443 in the "SSL port" – note this may cause a problem if you already have an SSL site on the server

Setup your SSL certificate – setting this up is beyond the scope of this article but very straight forward. On the "Directory Security" tab click 'Edit' and remove check mark for 'Require Secure Channel (SSL)

#### *Step 4. Test Your Server Setup*

Open a web browser and point it to https://exchange/OMA where "exchange" is the name of your Exchange server (mine is called exchange)

You might get a certificate error, that will be because the server name on the certificate does not match the server name that's OK when connecting to the server from the inside – just continue

Enter your network credentials (i.e. login) in the form **DOMAIN\username** for the "User name" field

You will probably get a warning page saying the device type is not supported, just click OK

If you've got it right you will see a text version of your mailbox – if not see **Troubleshooting** below

#### *Step 5. Setup your iPhone*

#### **Turn Off Wi-Fi**

Tap "Settings", "Mail, Contacts, Calendars" Under "Accounts" tap "Add Account…" Tap "Exchange" Enter exchange email address, domain username (in the form **DOMAIN\username**) and password Ensure SSL is on Set the "Server" field to **name.domain.com** (Don't use WWW. Create a new 'A' Record)

#### *Step 6. Disable Forms based Authentication*

Open Exchange System Manager Expand Servers -> Server -> Protocols -> HTTP Right-Click 'Exchange' and select properties Click on the settings tab and remove the check mark

# **Exchange ActiveSync Web Admin Tool**

- **Microsoft Exchange ActiveSync Web Admin Tool**
- http://localhost/mobileadmin (local access only)
- **Microsoft Technet for ActiveSync Web Admin Tool**